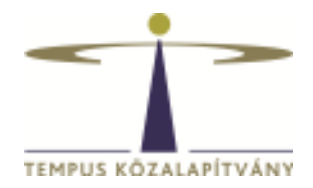

# **Online pályázatkezelő rendszer használati útmutató magyarországi ösztöndíjra pályázók részére**

### **Technikai feltételek**

A rendszer bármely böngészővel használható, de Chrome használata ajánlott. A csatolandó dokumentumok feltöltésekor elfogadott dokumentumtípus **kizárólag pdf**.

## **Amennyiben angol nyelven szeretne pályázatot benyújtani, kérjük, a belépés után a neve mellett található zászló módosításával válassza az angol lehetőséget:**

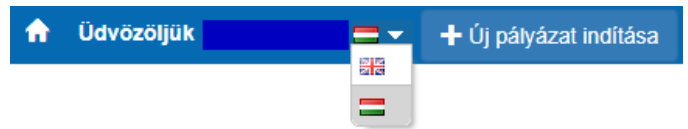

### **Belépés, pályázók regisztrációja**

Pályázáshoz korábbi felhasználónevével és jelszavával lépjen be a https://scholarship.hu oldalra. Ha korábban nem regisztrált, akkor ezt ugyanitt kell megtennie. A sikeres regisztrációról a rendszer e-mail értesítést küld Önnek a megadott e-mail címére.

Lehetőség szerint **gmail**-es e-mail címmel regisztráljon, bizonyos levelező rendszerek (hotmail, citrommail) esetén az automatikus értesítések, melyek fontosak a pályázat lebonyolítása során, nem érkeznek meg a címzetthez.

Bejelentkezést követően a rendszer automatikusan az "Önéletrajz szerkesztése" oldalra irányítja Önt, itt töltse ki a szükséges adatokat. Az **Önéletrajz** űrlap megfelelő kitöltése alapfeltétele valamennyi pályázatnak. A \* -gal jelölt mezők kitöltése kötelező. A neve mellett található Mentés és Bezárás lehetőségre kattintva rögzítheti a bevitt adatokat:

El Mentés és Bezárás € Bezárás mentés nélkül **15 Gyors mentés** Egyéb műveletek \*

Az **Önéletrajz** űrlap a későbbiekben bármikor szerkeszthető, ekkor már mint regisztrált felhasználó lépjen be. Az Önéletrajz szerkesztése a lap tetején található Felhasználói adatok

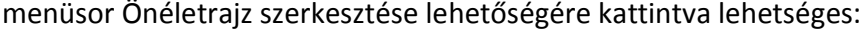

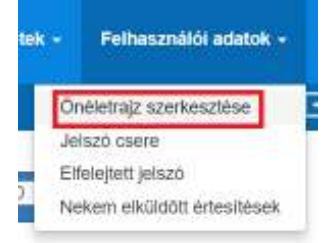

A szerkesztésnél az összes korábban megadott adat megjelenik. A módosítást követően a neve mellett található **Mentés és Bezárás** lehetőségre kattintva mentheti változtatásait.

#### **A pályázat elkészítése**

A továbblépéshez kattinson az **+**Újpályázat/feladatindítása gombra.

A megjelenő lehetőségek közül válassza a CALLS FOR APPLICATIONS – FOREIGN CITIZENS alatt található lehetőségek közül azt, amelyre pályázni szeretne és kattintson rá.

**CALLS FOR APPLICATIONS - FOREIGN CITIZENS** 

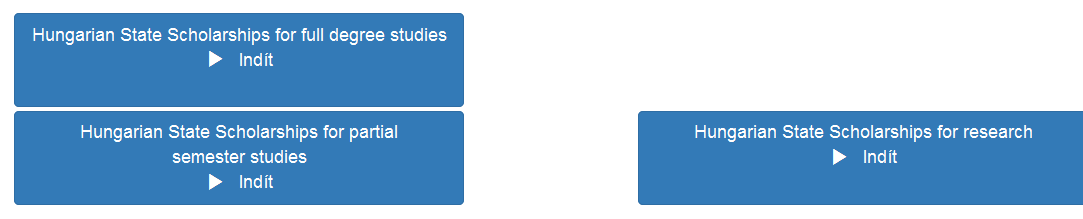

A kiválasztott ösztöndíjra kattintva az Alapadatok lépés **Pályázat adatai** felülete nyílik meg.

A <sup>%</sup> ikonnal válassza ki a kutatási/tanulmányi szakterületének megfelelő tudományterületet.

A ikonnal válassza ki a **küldő országot**, ha Ön a küldő ország ösztöndíj-szervezetének a hivatalos jelöltjeként pályázik. Ha Ön annak az országnak az ösztöndíj-szervezetétől függetlenül pályázik, amelyben él, akkor azt az országot jelölje be, amelynek Ön az **állampolgára**. Az adatmezők kitöltését követően kattintson a **Gyors mentés**, majd a **Véglegesítés** lehetőségre:

#### Véglegesités **El Mentés és Bezárás** « Bezárás mentés nélkül **12 Gyors mentes** Egyéb műveletek

Ezzel a lépéssel még nem nyújtja be pályázatát, hanem a rendszer átlépteti Önt a következő, **Egyéb adatok, Csatolandó okmányok, dokumentumok** lépésbe. Itt:

- 1. adja meg az ösztöndíjra vonatkozó adatokat,
- 2. a megfelelő helyre töltse fel a benyújtandó dokumentumokat (a kötelezően csatolandó mellékletek tekintetében kérjük, tájékozódjon a pályázati felhívásból) Figyelem! A pályázati űrlap Önéletrajz lapfülén található adatok itt nem szerkeszthetők,

ezek csak a Felhasználói adatok / Önéletrajz szerkesztése lehetőségre kattintva módosíthatók.

Az Oklevél/Indexmásolathoz és az Egyéb dokumentumokhoz új sor létrehozását és a dokumentum megnevezését követően a  $\vee$ ikonra kattintva tudja feltölteni a fájlokat.

- 3. olvassa át és válaszolja meg a Nyilatkozatok részen található kérdéseket,
- 4. készítse el a pályázati adatlapot:
- 4.1 **Mentse** el az oldalt a neve mellett található Gyors mentés lehetőséggel. **Még NE kattintson a Véglegesítés gombra!**
- 4.2 Nyomja meg a **Behelyettesítés** gombot  $\boxed{a} \times \boxed{b}$ , a megjelenő dokumentumot mentse el számítógépére.
- 4.3 Ezt követően nyomtassa ki az adatlapot, **írja alá**, s ezt az aláírt adatlapot szkennelt formában töltse vissza a "Kitöltött és aláírt pályázati adatlap feltöltése" mezőbe. Ezután a neve mellett található **Véglegesítés** lehetőséggel nyújtsa be online pályázatát. *Figyelem! Ha erre a gombra kattint, az adatokat már nem módosíthatja, a pályázatát automatikusan benyújtja a Tempus Közalapítványhoz.*
- 4.4 A pályázat eltűnik az Aktuális feladatok listából, a továbbiakban az Ön számára nem szerkeszthető.

*A pályázat sikeres elküldéséről a rendszer automatikus e-mailben értesíti a pályázót. Az automatikus e-mail a pályázat benyújtását követő néhány órán belül érkezik meg a megadott e-mail címre. (Feltétlenül nézze meg a Spam könyvtárat a levelezőrendszerében, ha nem látná az e-mailt) A 'Felhasználói adatok - Érkezett üzenetek' menüpontjában is rögtön meggyőződhet a benyújtás sikerességéről:* 

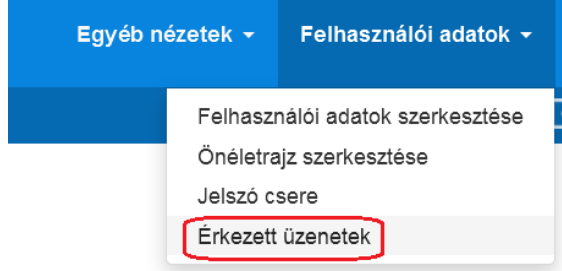

A \*-gal jelölt mezők kitöltése kötelező! Hiányos pályázatot nem lehet elküldeni a rendszerben. Amennyiben nem tud minden adatot feltölteni, az űrlapok tetején **Mentés és Bezárás** lehetőséggel elmentheti a megkezdett pályázatot. Ilyenkor a pályázat az **Aktuális feladatok** listába kerül, s a későbbiek során rákattintva folytatható a pályázat feltöltése.